# **Generation 4 Displays 20-2 Software**

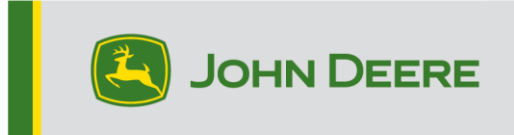

### **Software Update**

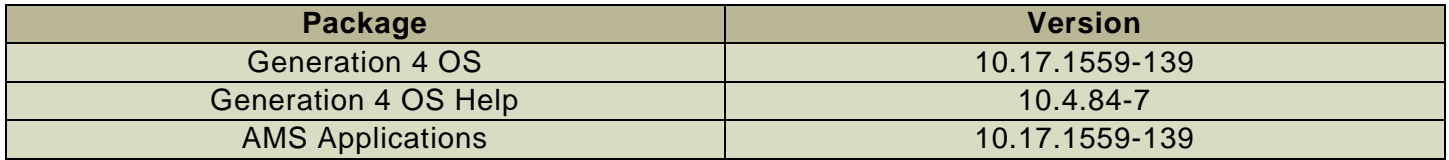

Generation 4 OS installation time: Approximately 20 minutes, with no existing data. Installation time will vary depending on the amount of existing data and the software version currently on the display. The latest packages for the Generation 4 Displays can be downloaded and installed over-the-air or using a USB drive and John Deere Software Manager. Reference "Software Installation Instructions" in Software Updates section of the Stellar Support website for more information.

#### **Over-the-air reprogramming -**

#### [https://youtu.be/XSG7O3\\_9KGI?list=PL1KGsSJ4CWk4fhvFOaBZz261XGwPfXvqk](https://youtu.be/XSG7O3_9KGI?list=PL1KGsSJ4CWk4fhvFOaBZz261XGwPfXvqk)

#### **Machine Application Software Updates**

Machine applications are located under Machine Settings in the Generation 4 Display menu. A John Deere dealer will be required to install any required updates to machine application software using Service ADVISOR™

#### **Other Controller Software Updates**

Software for the controllers listed below can be updated using the Generation 4 display. The newest software versions available at the time of this Generation 4 software release are also provided for reference.

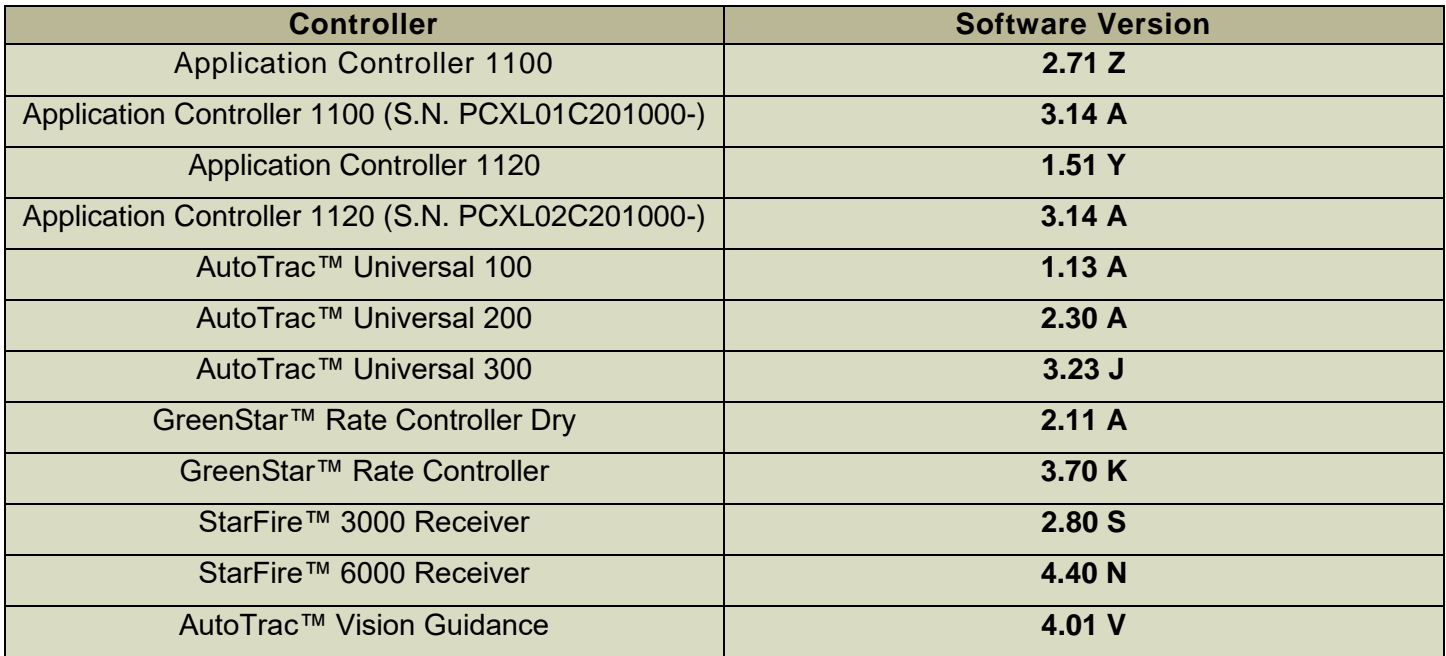

# **New Features and Improvements**

#### **Guidance**

• The system will no longer automatically re-enable turn predictor based on certain operator actions (for example, operator out of seat, power cycle, etc). From the Guidance application Advanced Settings page, use the toggle button to enable or disable turn predictor. When turn predictor is enabled, the turn predictor icon appears on the map which can be used to access Turn Predictor Settings and turn off turn predictor using the toggle button. The turn predictor symbol is not displayed on the map when turned off.

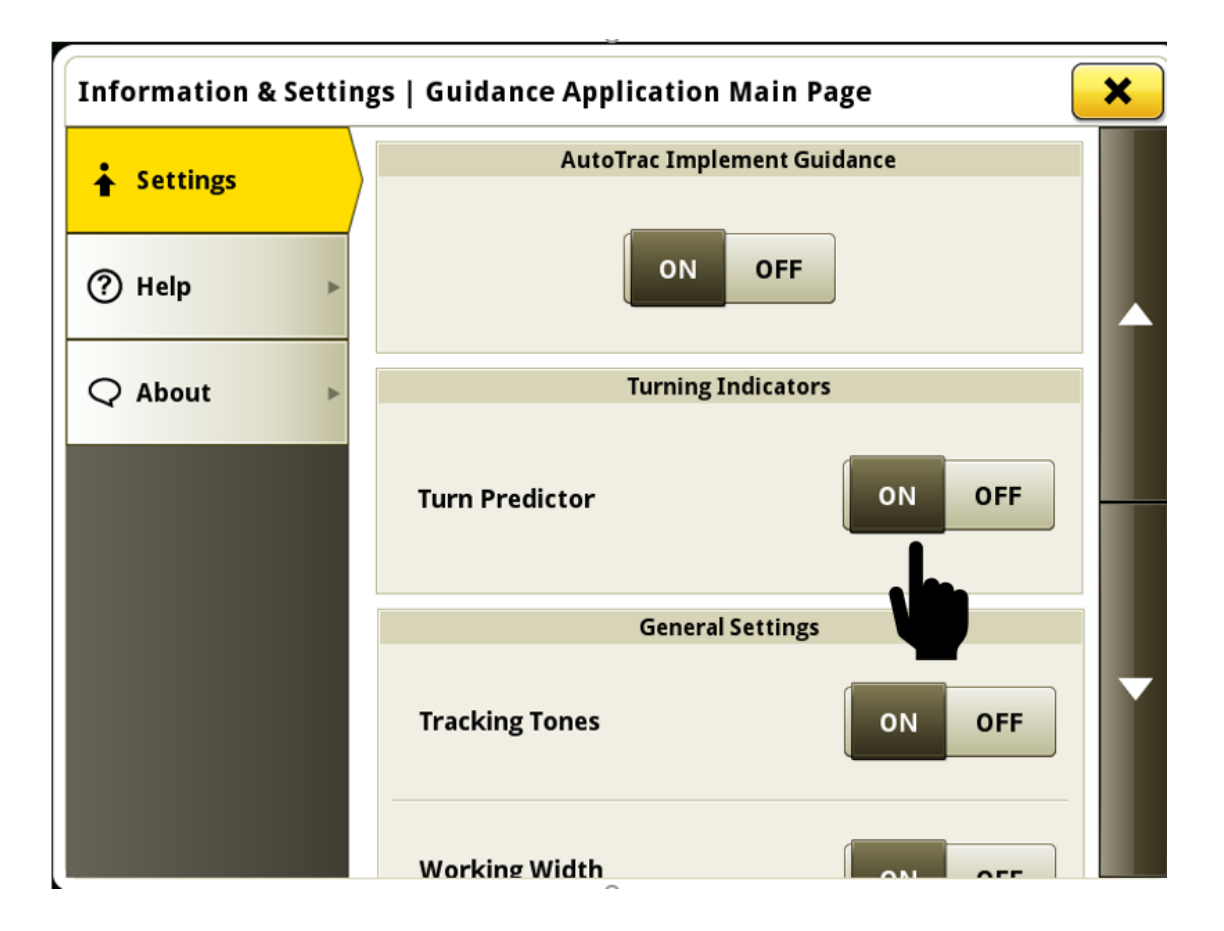

#### **Work Setup**

• Changing product or tank mix will no longer automatically create new work and clear coverage map when applying a single liquid application operation. This allows for product or tank mix changes in a field without losing the documentation and ability to use Section Control on previously covered area. A new product map layer has been added to help operators identify areas of the field that have received different products applied.

If an operator desires to create new work upon the product change when applying a single operation liquid product, then they can still select the New Work button manually within the Work Setup application to achieve this result.

This change does not affect the existing behavior if changing product or tank mix when applying with direct injection system or with a machine that is applying multiple liquid application operations. If changing products while using direct injection system, the main tank will maintain its coverage map and the change will be reflected on the individual direct inject map layer. If multiple liquid application operations are being applied with one machine and the product or tank mix is changed for one of the operations, the system will create new work and clear coverage for the operation that was modified.

Data generated from the multiple product or tank mix applications within a field will continue to be shown as separate application operations within Operations Center.

*Note: While using In-Field Data Sharing with this new functionality, coverage maps can also be shared between machines with single Section Control capable liquid application operation applying different products or tank mixes. The different products or tank mixes being applied by the machines in the*  workgroup will be displayed in the product map layer. The system does not automatically join the *group in this scenario. The operator must manually join the other machines by selecting the appropriate work group from the shared work list in the Work Setup application if desired.*

#### **Link to feature demonstration video:** <https://youtu.be/YGSFkPmL5Tk>

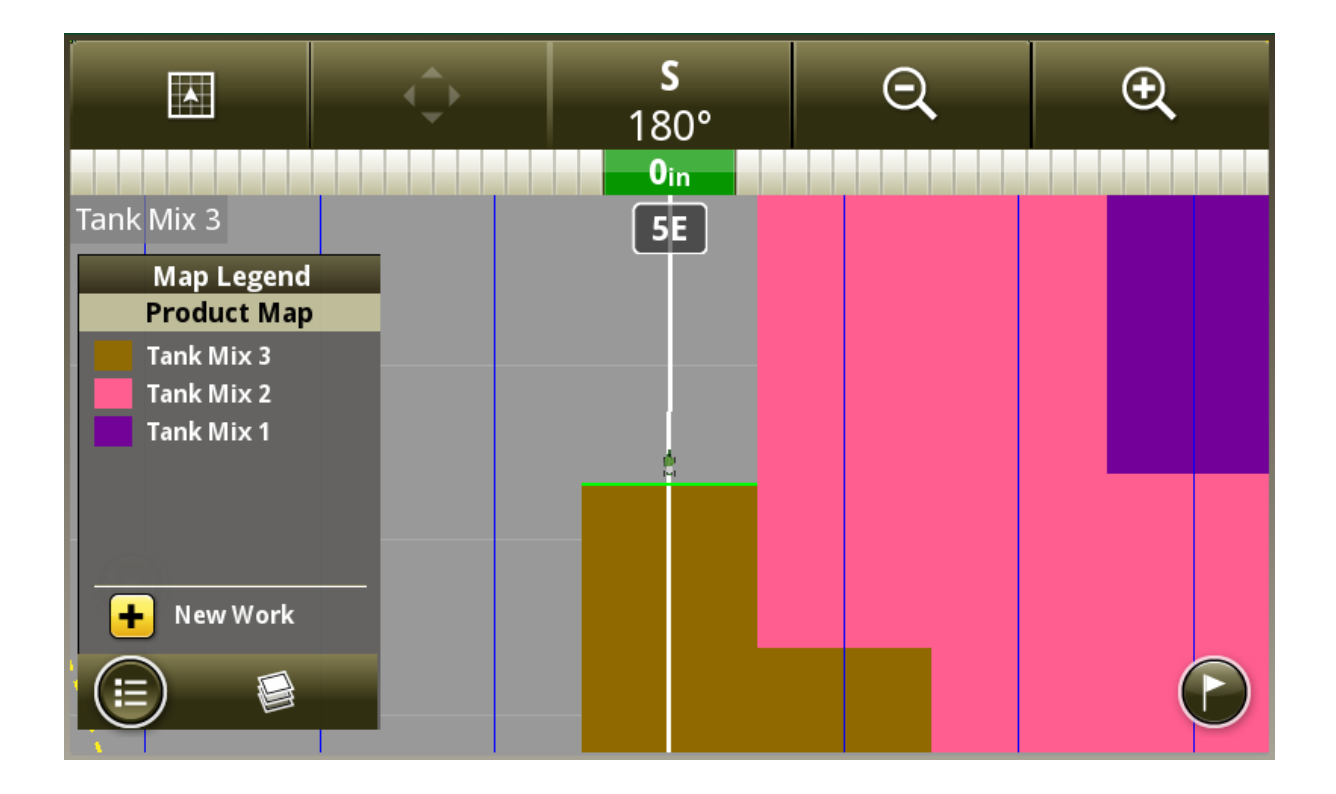

#### **Layout Manager–**

• Layout Manager now allows creation, editing, importing and exporting of multiple run page sets on Generation 4 displays. In addition, multiple shortcut bars can also be created. When a run page set is created or edited, the operator can select which shortcut bar they want to use with the run page set. This allows an operator to customize and save run page sets and shortcut bars for specific field operations. The active run page set can be changed by selecting the green title bar on the top of any run page.

#### **Link to feature demonstration video:** <https://youtu.be/B8wCPwJ4QTE>

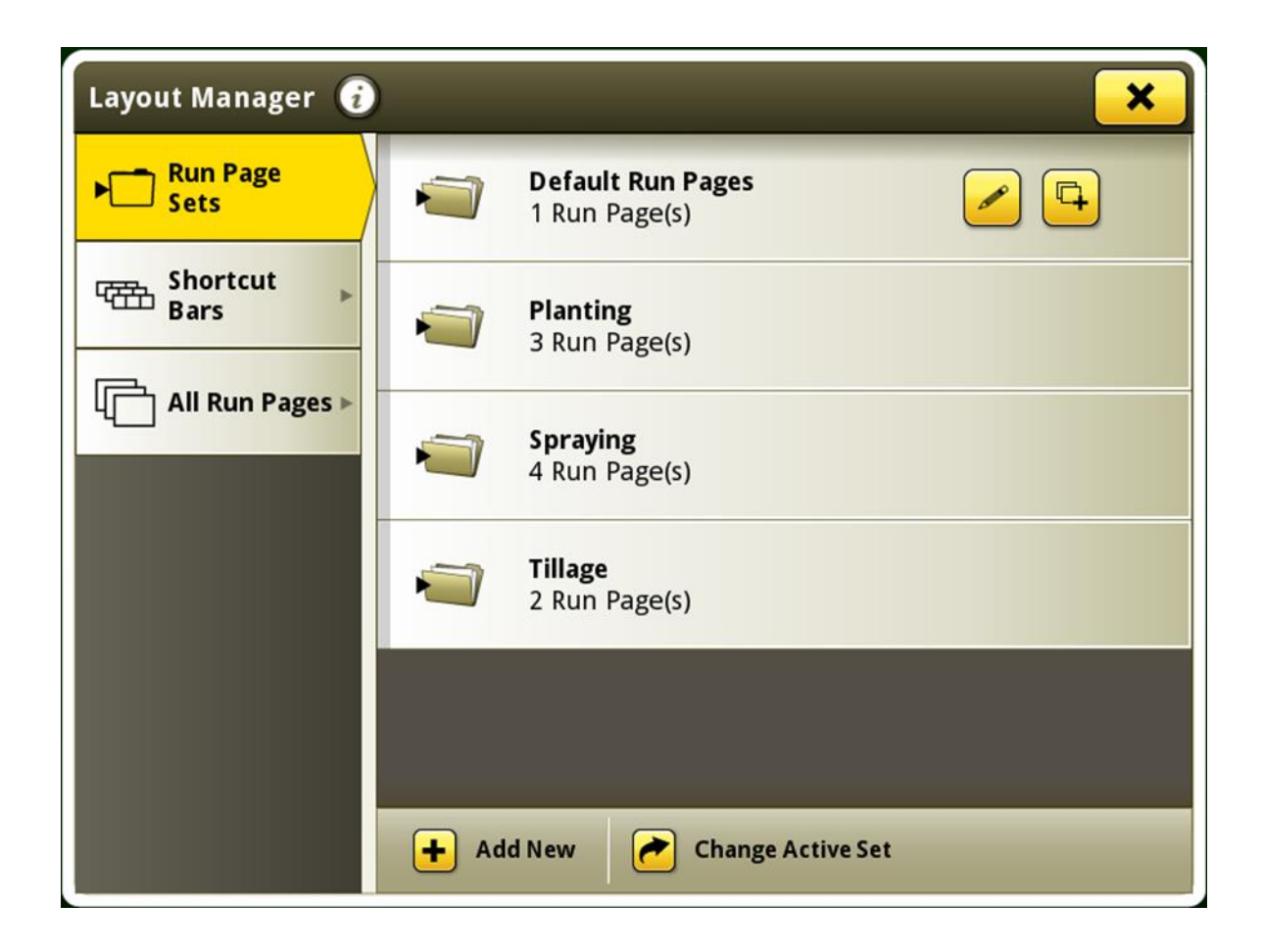

• Applications that do not have run page modules available to select during run page creation are now hidden from the list. In the past, these applications without available modules were greyed out and still included in the list. This change was implemented to reduce the amount of scrolling necessary to view and select applications from the list.

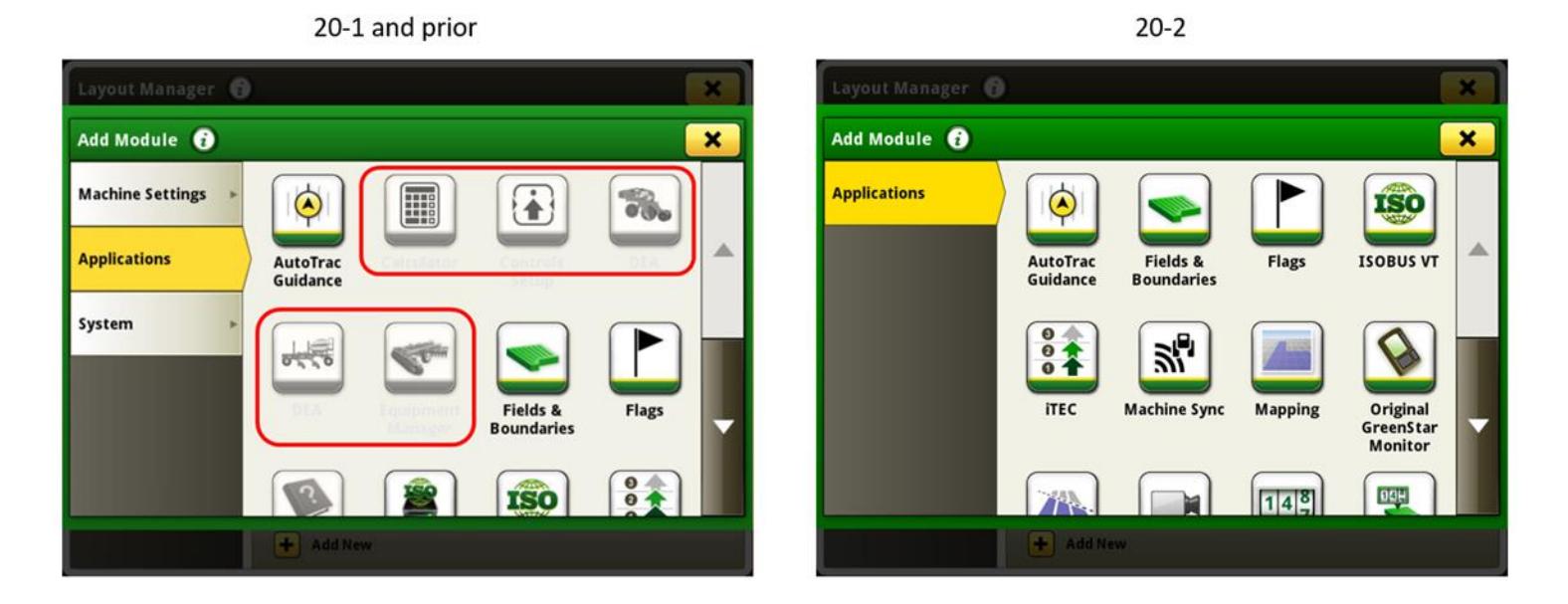

#### **Overlap Control –**

• A manual Overlap Control run page module is now available to give easier access to manual overlap control functionality. This module can be added to a run page using the Layout Manager application.

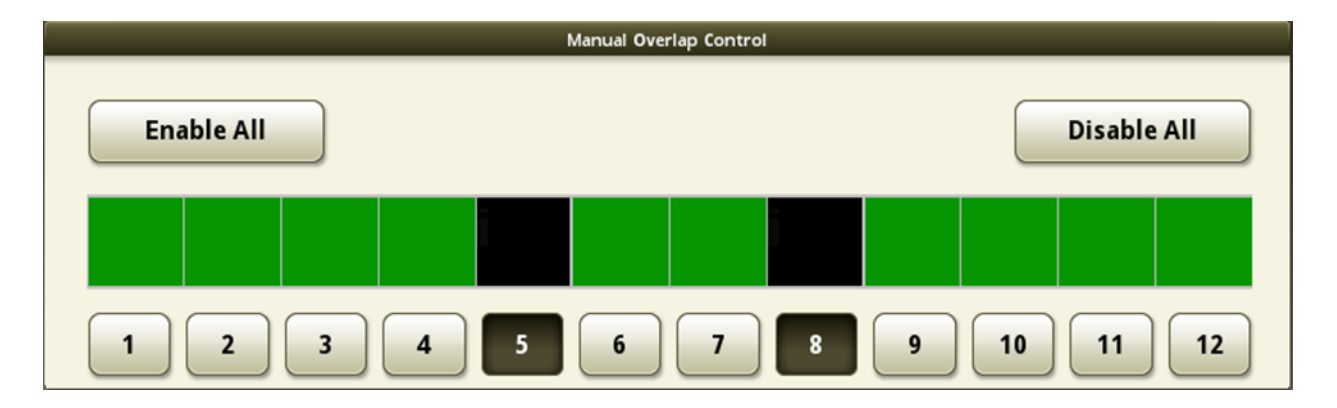

#### **Universal Display Compatibility** –

- 4640 and 4240 Universal Display are now compatible with model year 2003-2007 John Deere 7020 series tractors. Features include:
	- Automatic VIN detection
	- Compatibility with machine work recording triggers

#### **Work Totals –**

• Load totals can now be customized to show specific values that an operator would like to see during harvest. If more than three values are available to be displayed, then an operator can choose which values they would like to be shown. An operator can select the edit columns button to customize the displayed values. If three or fewer values are available to be displayed, the edit columns button will not be shown, and all available values will be displayed.

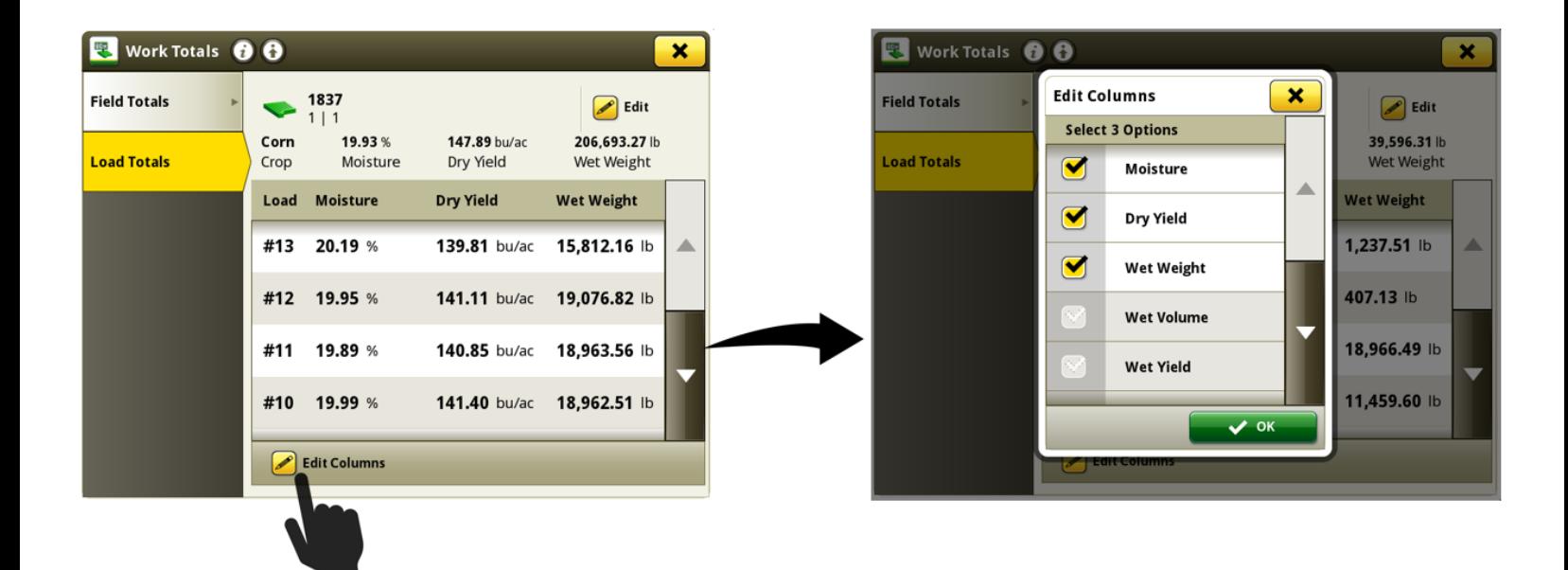

## **Resolved Issues**

**The following issues are fixed in software update 10.17.1559-139:**

#### **General (May Apply to Multiple Field Operations)**

- Operator may be unable to select an operator profile in Work Setup application if that operator profile was imported to the display.
- Tracking tones may not be emitted by display when using manual guidance or parallel tracking mode.
- Creating track from set track module opened the Guidance application main page instead returning to run page.
- After reprogramming machine applications, Controls Setup page may appear empty and displaying Feature Not Available content blocker.
- When using adaptive curves on sloping terrain, display may generate a lateral jog when connecting segments of the adaptive curve.
- After importing guidance lines from Operations Center, the lines may seem inaccurate or shifted when used on the display.
- 4640 Universal display detects John Deere 9000 and 9020 series wheeled tractors as row crop tractor instead of articulated tractor.
- Display is unable to use AutoTrac™ guidance and shows No TCM Corrections message from StarFire™ Receiver after key cycle on model year 2020 7R or 8R tractor.

# **Additional Information and Training Resources**

#### **Operators Manual**

A copy of the Generation 4 display operators manual is available within the Help Center application on the display with Generation 4 OS software version 10.16.1400-85 and newer. This content is updated with software updates as needed. Always read the latest operators manual prior to operation. To obtain a copy of the operator's manual, see your dealer or visit [techpubs.deere.com.](https://techpubs.deere.com/)

#### **Onscreen Help** (i)

Onscreen help supplements the information found in the Operator's Manual. The onscreen help can be referenced by opening the Help Center application on the display or by pressing the Information icon at the top of any page to view relevant help information for that page. Generation 4 Display Onscreen Help is also available for reference at [displaysimulator.deere.com.](http://displaysimulator.deere.com/)

#### **Training Simulators**

To learn more about the Generation 4 Displays, there is an online training simulator available at [displaysimulator.deere.com](http://displaysimulator.deere.com/)

### **Release Notice**

These are Generation 4 OS and AMS Applications software update release notes for the Generation 4 Displays. Release notes can be found on [www.stellarsupport.com.](http://www.stellarsupport.com/) Note: Your use of the software is governed by the End User License Agreement included with the software.

#### **Copyright © 1996-2020 Deere & Company**